### **KIMOTO Ethernet Communication Software**

**FTPExtractor**

**Operation Manual**

KIMOTO ELECTRIC CO., LTD.

# Abstract

We are delighted that you have decided to use KIMOTO's analyzers. FTPExtractor is a free software that provides your PC the function to communicate with all our analyzers that have Ethernet port. You can download the data stored in the instrument to your PC, using this software. In addition, you are also able to download it from PC-card (CompactFlash<sup>TM</sup>, 600 series (optional)) or an internal storage (700 series). Ethernet-HUB supported 10/100 BASE-T should be necessary to communicate. Microsoft<sup>®</sup> Windows-based PC (7, Vista™, XP) is needed to operate.

### **Contents**

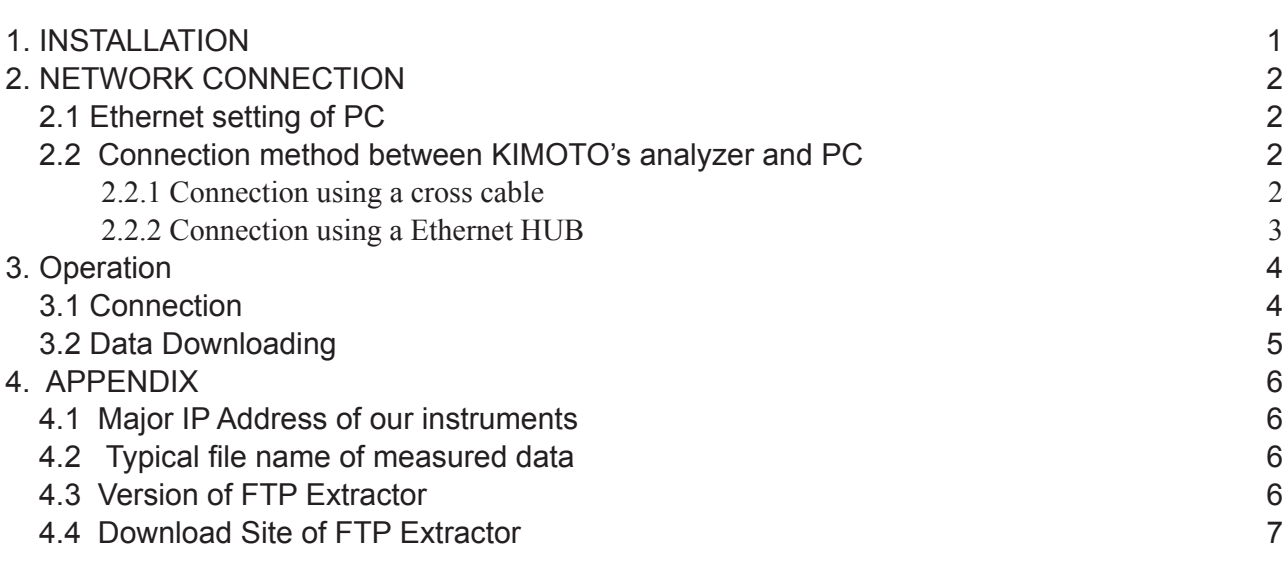

# 1. INSTALLATION

Start the installation process using install program "FTPExtractor2.exe". You can download the installer on our website (Refer Sec.5.4)

Wizard screen appears when you open the install program. Install following the instructions on the screen.

After installation was performed, you will be able to find FTPExtractor to boot on the desktop as below (from "Start" button -> "Programs" -> "Kimoto Utils" -> "FTPExtractor").

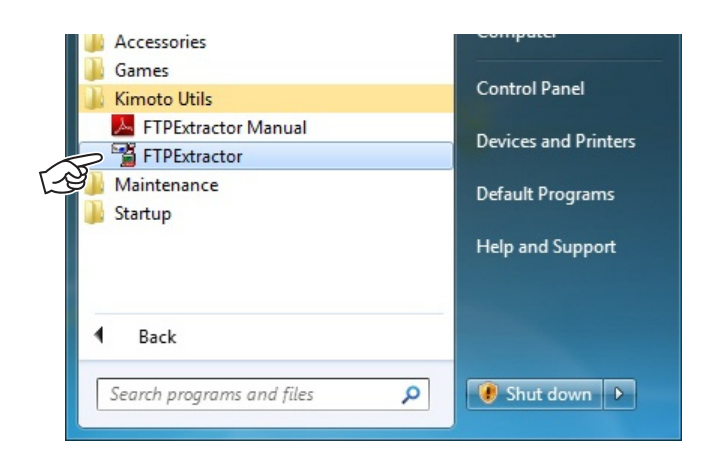

## 2. NETWORK CONNECTION

All KIMOTO's analyzers have an Ethernet port. You can easily download the data to your PC via Ethernet. It may needed for some networking knowledge such as administrative privileges of Windows in order to setup. If you have any trouble to setup, .please ask to a network administrator or an authority on networking.

### 2.1 Ethernet setting of PC

It is necessary to setup Ethernet connection of your PC before data communication. All our analyzers manufactured after December 2005 have dynamic host configuration protocol (DHCP) that assign IP addresses automatically. For other analyzer manufactured before December 2005, it is need to setup the IP address and subnet mask manually.

For example (manual setting);

IP address: 192. 168. 0. 10 Subnet mask: 255. 255. 255. 0

#### 2.2 Connection method between KIMOTO's analyzer and PC

There are two methods for communication between our analyzer and PC. One is one-to-one communication using a cross-cable Another is multiaccess communications using Ethernet HUB.

### 2.2.1 Connection using a cross cable

The following figure shows a connection using a crossover Ethernet cable. Specification of the PC, it may not communicate infrequently. Then, you had better use HUB as section 2.2.2.

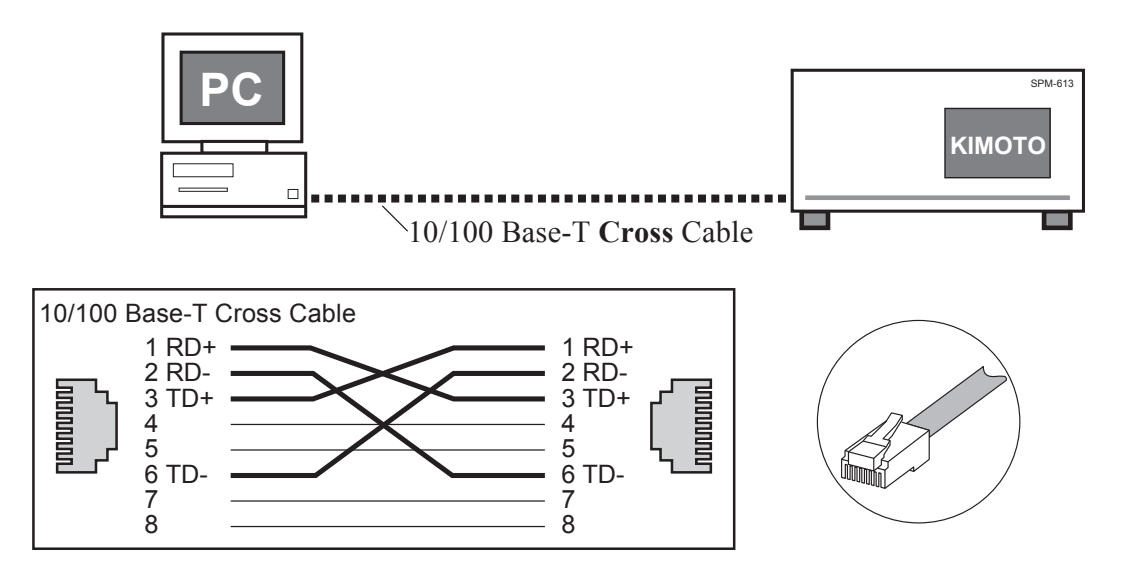

### 2.2.2 Connection using a Ethernet HUB

 $\overline{\phantom{a}}$ 

The following figure shows a connection using Ethernet HUB and some straight cables. In the case of the connection using a HUB, it allows the multiple communications between your PC and our analyzers simultaneously.

 $\overline{\phantom{a}}$ 

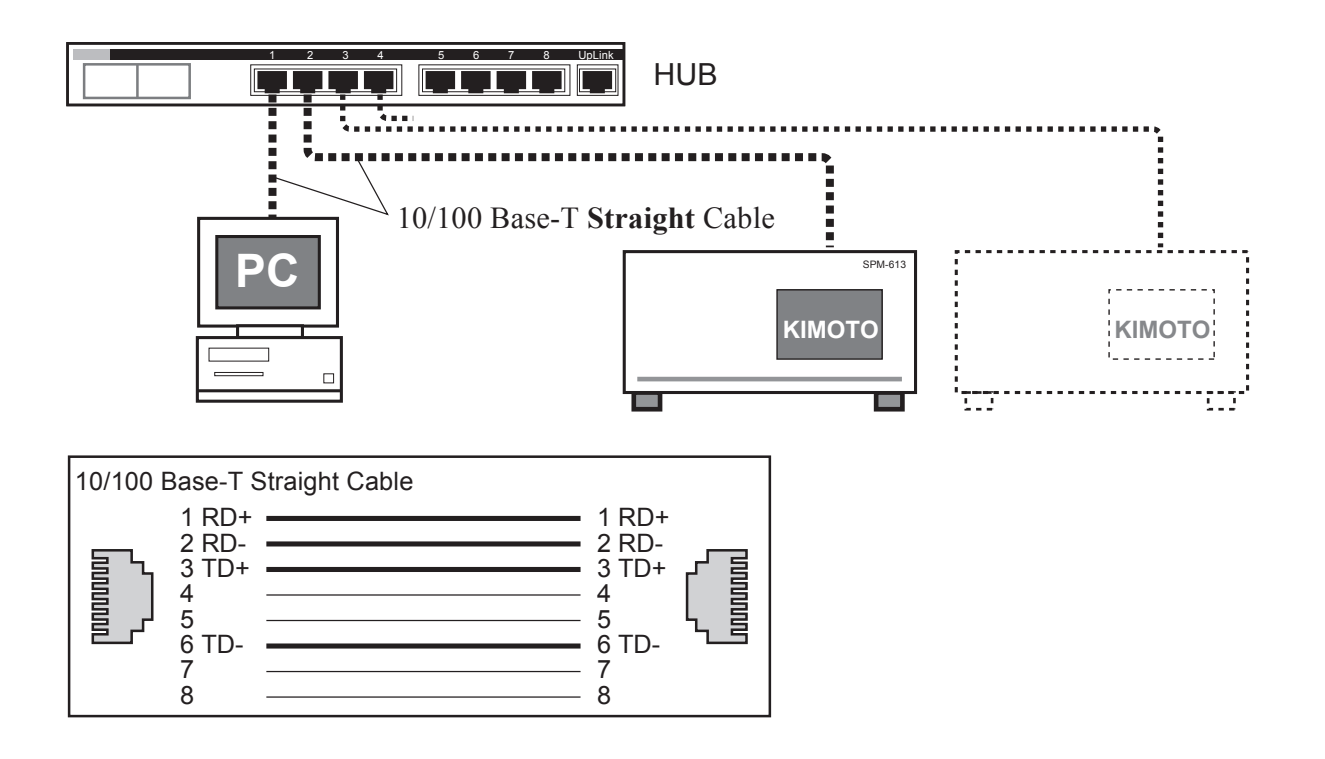

### 3. Operation

FTPExtractor is the software in order to downloading the data stored in internal storage (600/700 series) and PC-card (optional memory card for 600 series) to your PC via network. It is also available to download the message (operational history) files. Please boot FTPExtractor after setting up the network.

### 3.1 Connection

- 1. Boot "FTPExtractor exe" then main screen appears. Click "Dir List", then "Target IP address" window opens. Pull-down menu indicated "Candidate" is also available, if your analyzer is included the list.
- 2. Push "OK", after IP address input.
- 3. If the line is clear, "STORAGE" will be indicated in the list. In STORAGE, the data are stored in the internal storage (600/700 series) and PC-card (600 series). If your analyzer does not have PC-card slot, it is not indicated the data in PC-card.
- [!] If your OS is Windows 7 or Windows Vista, "Windows Security Alert" would be indicated when you click "OK" button. In order to allow communication with your analyzer, check-off all boxes and click "Allow Access" button. Also, administrative privileges are required to allow access.

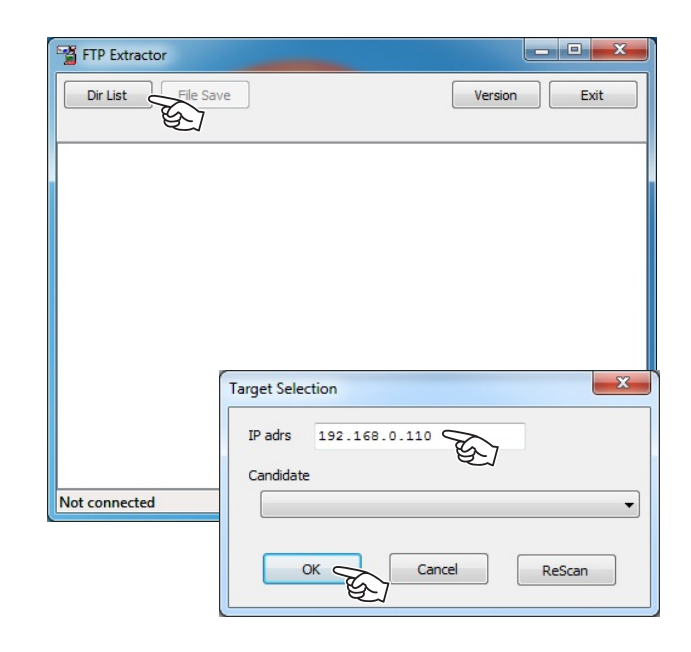

#### 3.2 Data Downloading

- 4. Click "Save file" button on the main screen after selecting the file you want to save. Then a confirmation dialog displays. Please specify the destination. Downloading starts when you click "OK". If the data exists other level, FTP Extractor shows " $\triangle$ " at the end of the folder name. When double-clicking this item, " $\blacktriangle$ " will be displayed. Then you can see the data including each level. You can download the data stored in different level. Also, you can download a whole data in each directory. In this case, click "Save File" after selecting a directory you want to download.
- 5. To quit FTPExtractor, click "Exit" button on main screen.

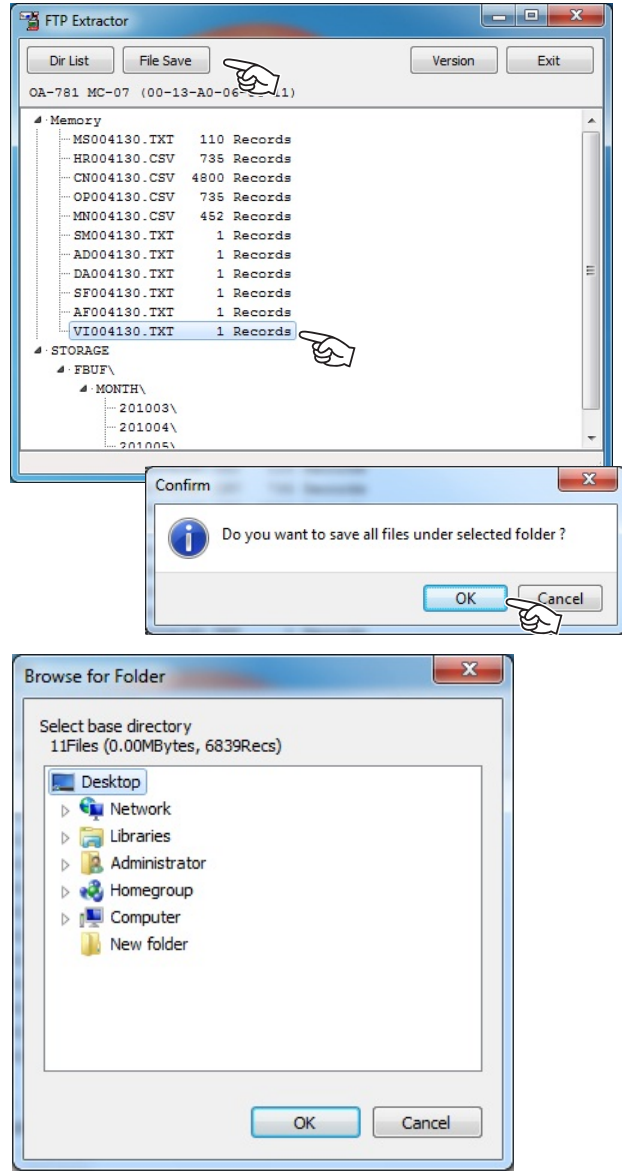

# 4. APPENDIX

### 4.1 Major IP Address of our instruments

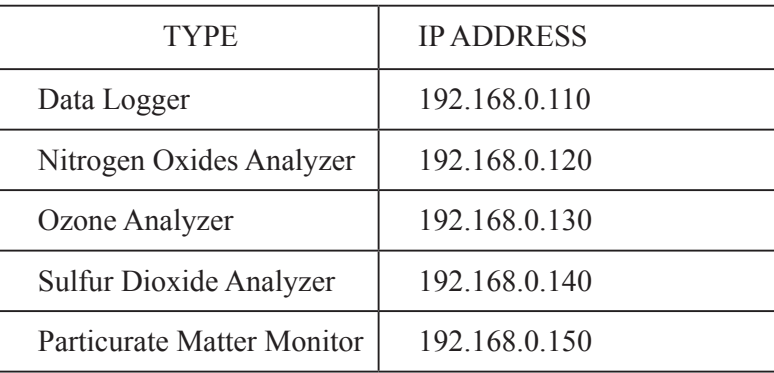

### 4.2 Typical file name of measured data

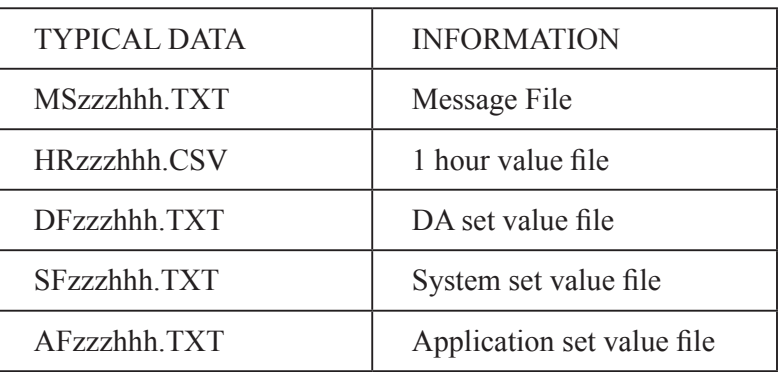

"zzz" means the zone number of the IP address, while "hhh" means the host number. For example, if the IP address is [192.268.0.110], the name of "Message" file becomes "MS000110.TXT".

### 4.3 Version of FTP Extractor

You can see the version number of FTPExtractor with "Version" screen. Push "Version" button on the main screen to open it.

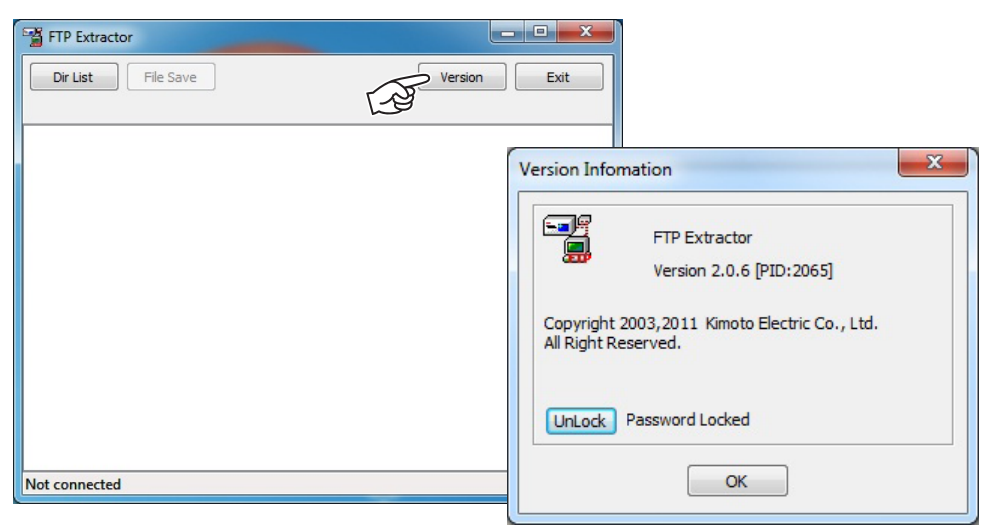

### 4.4 Download Site of FTPExtractor

The newest installer is located on the internal web site at;

http://www.kimoto-electric.co.jp/support/index.html

This manual explains for the following versions of software.

PID 2065 Ver. 2.0.6 or later

# **KIMOTO ELECTRIC CO., LTD.**

3-1 Funahashi-cho Tennouji-ku Osaka 543-0024 JAPAN

TEL: +81-6-6768-3401

FAX: +81-6-6764-7040

URL: http://www.kimoto-electric.co.jp/

E-mail: sales@kimoto-electric.co.jp